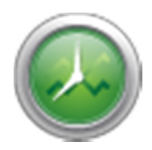

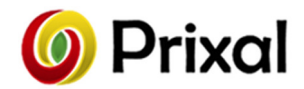

# Kasutusjuhend Bedko - versioon 2.1.2.XX

## Sisukord

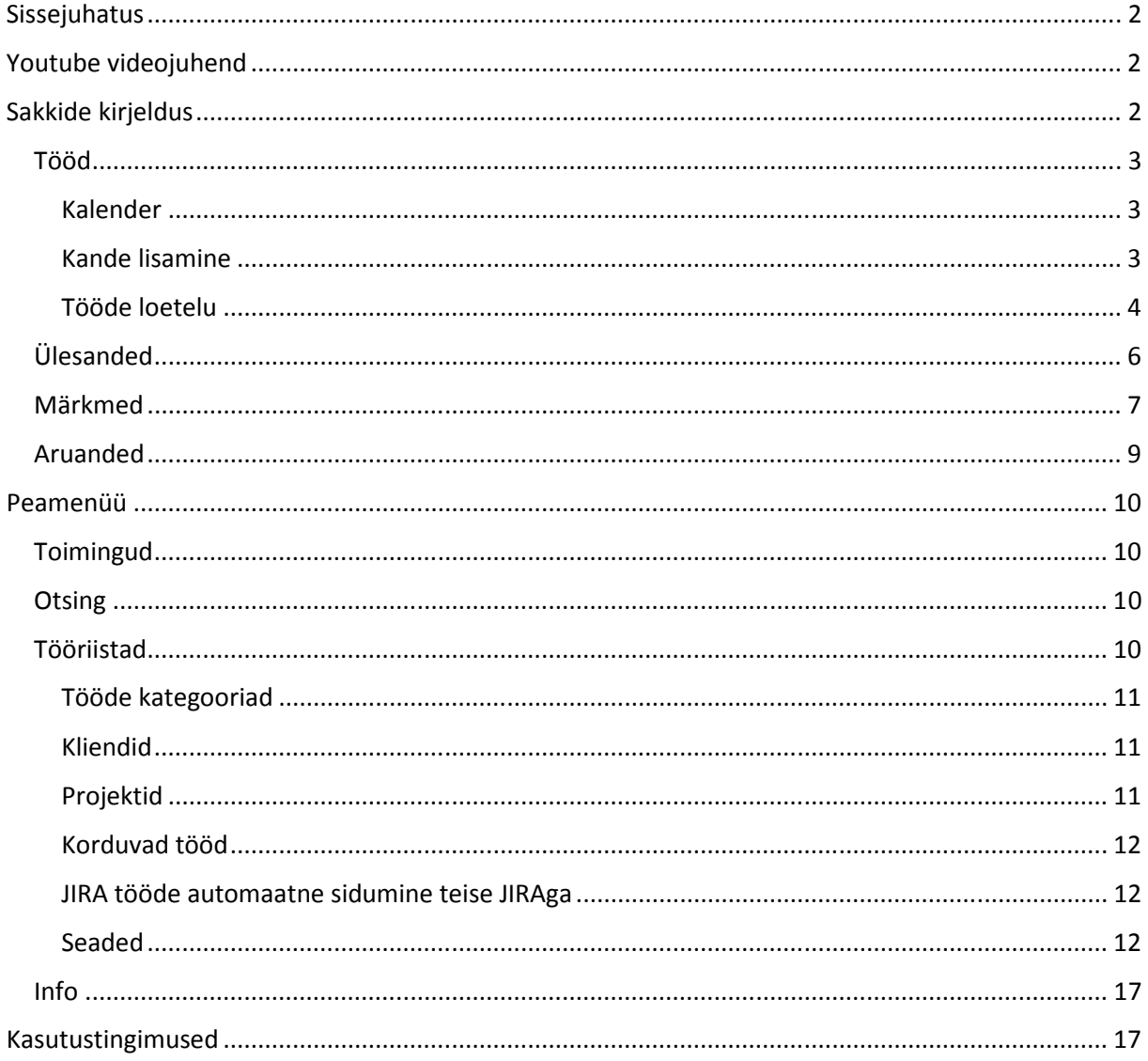

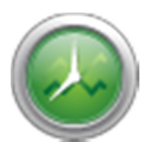

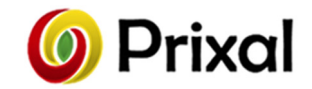

## **Sissejuhatus**

Tarkvara "Bedko" on abivahend jooksvate tööde kirja panemiseks. Iga kande juures on võimalik määrata töö algus ja lõpp. Sisestatud alguse ja lõpu alusel arvutatakse automaatselt kestvus. Hiljem saab vajadusel tööaja ja kestvuse üle kirjutada. Lisaks saab kannete juures ära märkida kategooriad projektid, kliendi ja ka seotud tööülesande. Tööülesanded võivad olla nii lokaalsed kui mõnest teisest süsteemist pärinevad.

Bedko toetab liidestumist Atlassiani JIRAga (Issue & Project Tracking Software). Toote kodulehekülg: https://www.atlassian.com/software/jira

Lisaks tööde sakile on programmil ülesannete, märkmete ja aruannete sakid.

Toetatavad keeled:

- Eesti keel
- Inglise keel

## Youtube videojuhend

Videojuhend asub: https://youtu.be/M0dskXOd1Ls?list=PLQ4lTuT\_PSRPtXIpJvvl16c4Ava-2dWDM

## Sakkide kirjeldus

Järgnevalt kirjeldatakse detailsemalt lahti erinevate sakkides funktsionaalsus ja kasutamisviis.

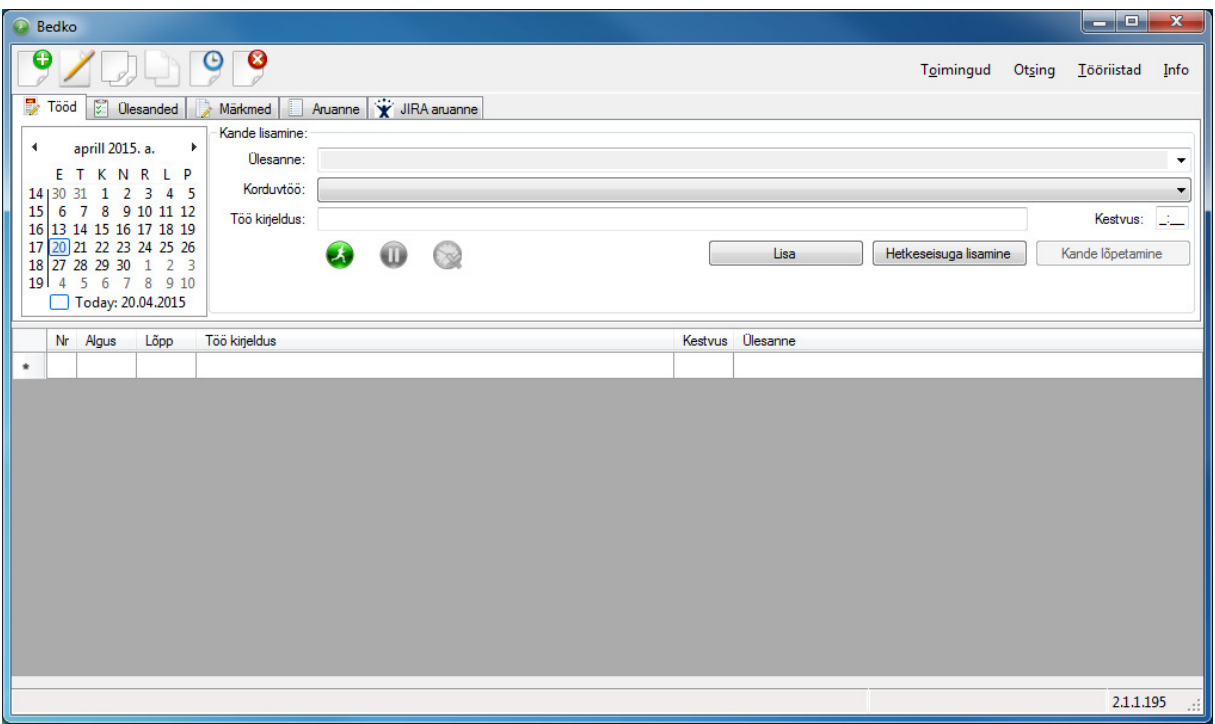

*Joonis 1 Põhiaken* 

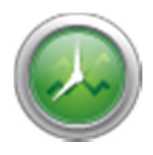

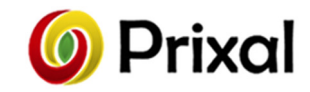

Tööd

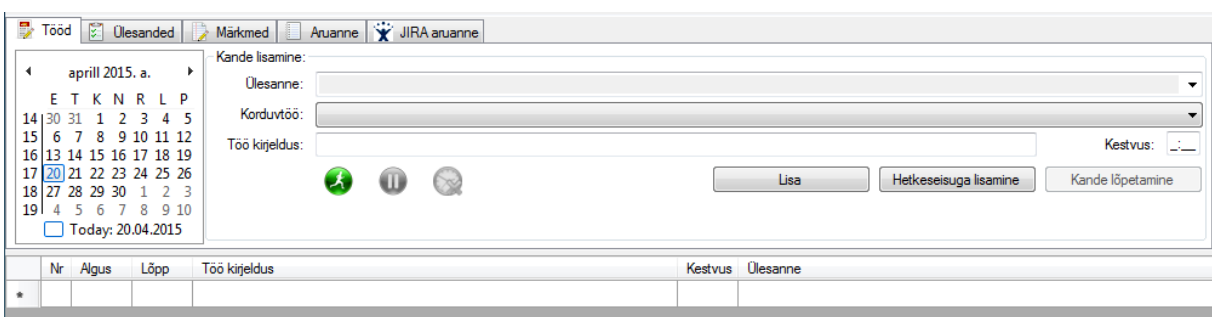

#### *Joonis 2 Tööde sakk*

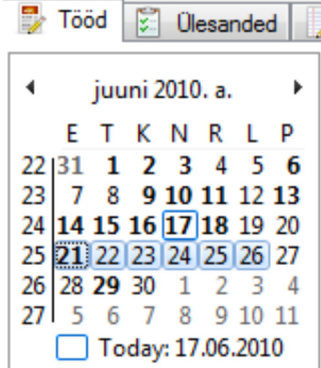

*Joonis 3 Kuvatavate kannete vahemiku valimine* 

### Kalender

Kalendri vahendusel on võimalik liikuda erinevate päevade vahel.

Valides kalendris päeva kuvatakse valitud päeva sees lisatud kandeid. Kalendris on võimalik valida kuni kahe kuu pikkune vahemik. Selleks tuleb esmalt valida vahemiku algus ning seejärel hiirega lohistada soovitud vahemiku lõpukuupäeva peale. Valides vahemiku kuvatakse kõiki kandeid, mis jäävad selle vahele.

### Kande lisamine

Tegemist on saki põhilise töövahendiga. Siin on võimalik kiiresti lisada uut kannet või lõpetada viimast veel avatud kannet.

Uut kannet on võimalik lisada järgnevatel viisidel:

- 1. Ülesanne kõik teostamata ülesanded
- 2. Korduvtöö varem määratud korduvad tööd
- 3. Töö kirjeldus vabatekst

Uue kande avamiseks on kaks nuppu "Lisa" ja "Hetkeseisuga lisamine". Esimese valiku puhul on uue kande alguseks eelmise kande lõpp. Kui eelmine kanne ei ole veel lõpetatud siis see lõpetatakse automaatselt ehk kandele määratakse lõpp. Teise valiku puhul on kande alguseks alati hetkeseis ning eelmist kannet siin ei lõpetata.

Lisaks on kande lisamise sektsioonis nupp "Kande lõpetamine". Sellele klõpsates määratakse viimasele avatud kandele lõpuaeg.

Eraldi on võimalik kande lisamisel määrata Kestvus: ............. Kestvuse määramisel lõpetatakse automaatselt lisatav kanne. Lisatava kande alguseks on eelmise kande lõpp. Juhul kui eelmine kanne puudub näiteks lisatava kande puhul on tegemist päeva esimese kandega, siis küsitakse lisatava kande algust:

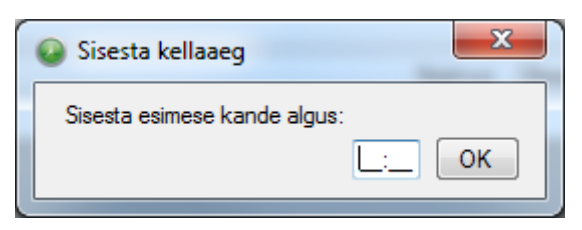

*Joonis 4 Kande alguse küsimine, kui tegemist on päeva esimese kestvuse põhise kandega* 

Prixal OÜ http://prixal.eu info@prixal.eu

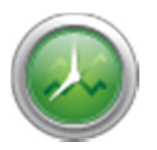

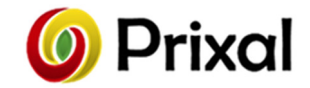

### Tööde loetelu

Valides päeva või vahemiku, kuhu on lisatud kirjeid, siis need kuvatakse akna alumises osas. Tehes kandel hiirega topeltklõpsu avatakse kande redigeerimise aken. Kui teha topeltklõps tühjal kandel siis avatakse uue kande lisamise aken.

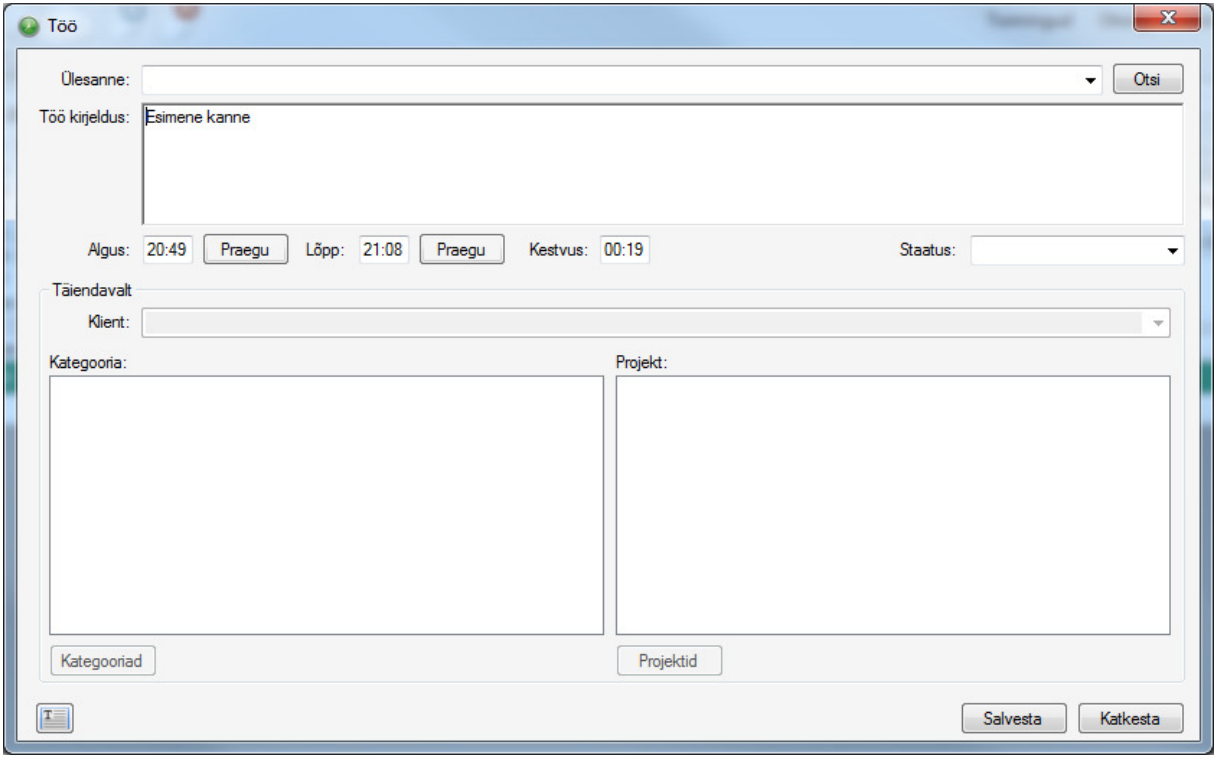

*Joonis 5 Töö kande redigeerimise aken* 

Kande redigeerimise aknas saab määrata:

- Kategooria
- Projekti
- Seotud ülesande
- Kliendi
- Staatuse
- Töö kirjelduse
- Töö alguse
- Töö lõpu
- Kestvuse

Töö alguse ja lõpu põhjal leitakse kestvus. Vajadusel saab kestvuse alati üle kirjutada.

Tööde kandeid saab hallata ka menüü real, mis asub põhimenüü ees.

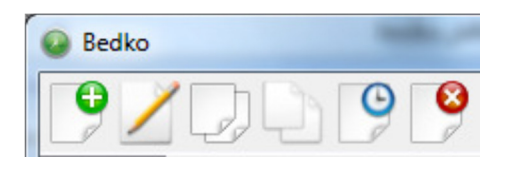

*Joonis 6 Tööde haldamise menüü* 

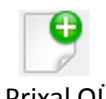

Uue kande lisamine

Prixal OÜ http://prixal.eu info@prixal.eu

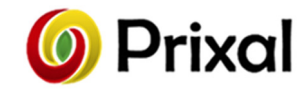

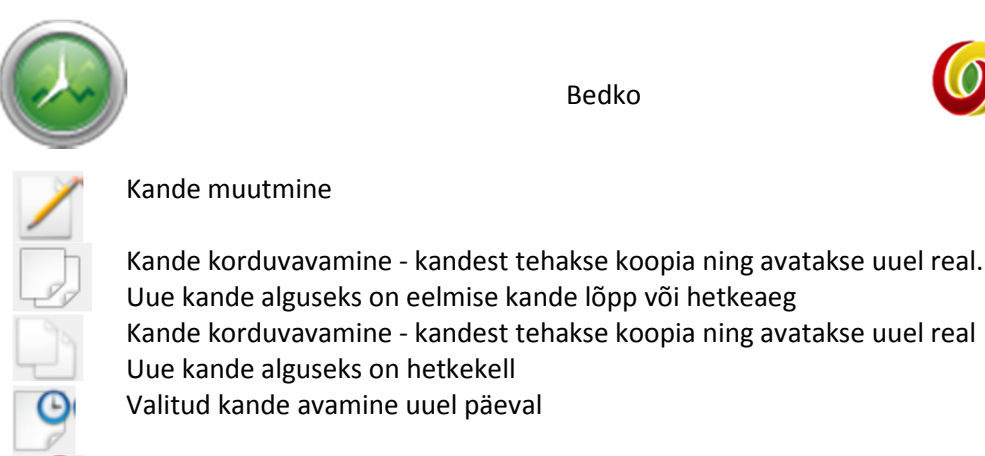

Kande kustutamine

Lisaks on võimalik töid hallata ka hiirega tehes sobival kandel parema hiireklõpsu, peale mida avaneb hiire menüü või kiirklahvikombinatsioonide vahendusel.

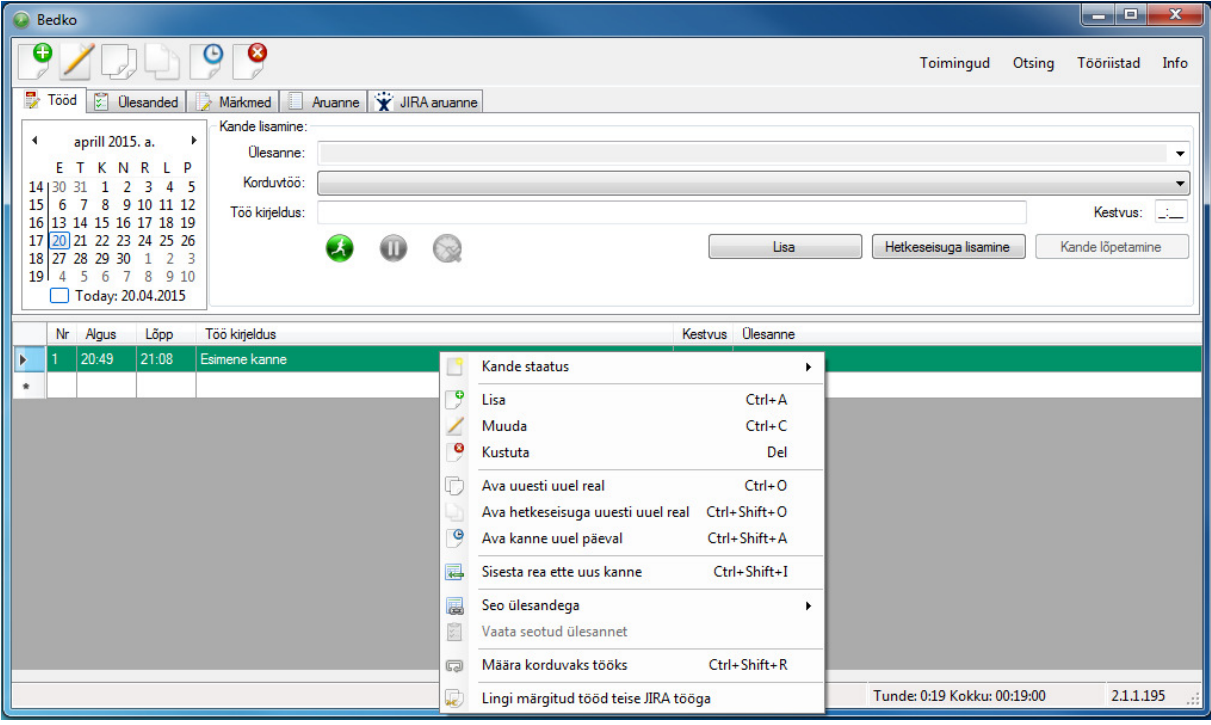

*Joonis 7 Töö kandel avanev hiiremenüü* 

Hiiremenüüs avaneb valik:

- Kande staatus võimalik muuta kande staatust: pooleli, lõpetatud, katkestatud
- Lisa uue kande lisamine
- Muuda valitud kande muutmine
- Kustuta valitud kande kustutamine
- Ava uuesti uuel real valitud kande uuesti avamine, kandest tehakse koopia ning avatakse uuel real. Kande alguseks on eelmise kande lõpp või hetkeaeg
- Ava hetkeseisuga uuesti uuel real valitud kande uuesti avamine, kandest tehakse koopia ning avatakse uuel real. Kande alguseks on hetkeaeg
- Ava kanne uuel päeval valitud kande avamine uuel päeval
- Sisesta rea ette uus kanne valitud kandest ettepoole lisatakse uus kanne
- Seo ülesandega Valitud kanne seotakse valitud ülesandega
- Vaata seotud ülesannet avatakse kandega seotud ülesanne
- Määra korduvaks tööks valitud kanne määratakse korduvaks tööks ning see tekib kiire lisamise korduvate tööde valikusse

Prixal OÜ http://prixal.eu info@prixal.eu

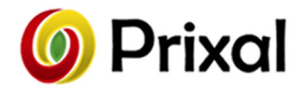

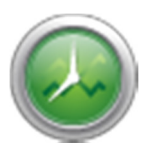

• Lingi märgitud tööd teise JIRA tööga – Valitud kanded seotakse teise JIRA serveri kandega. Eelduseks on see, et varasemalt on kanne juba saadetud põhiserverisse.

### Ülesanded

Ülesannete sakis on võimalik lisada tegemist ootavad ülesanded. Kuna ülesandeid saab siduda töödega siis see on hiljem oluline aruannete juures, kuna saab eraldi välja võtta kui palju mingile tööle aega kulus. Lisaks on võimalik sisestada ka planeeritud aeg ning sellega tekib võimalus jälgida tööde seisu.

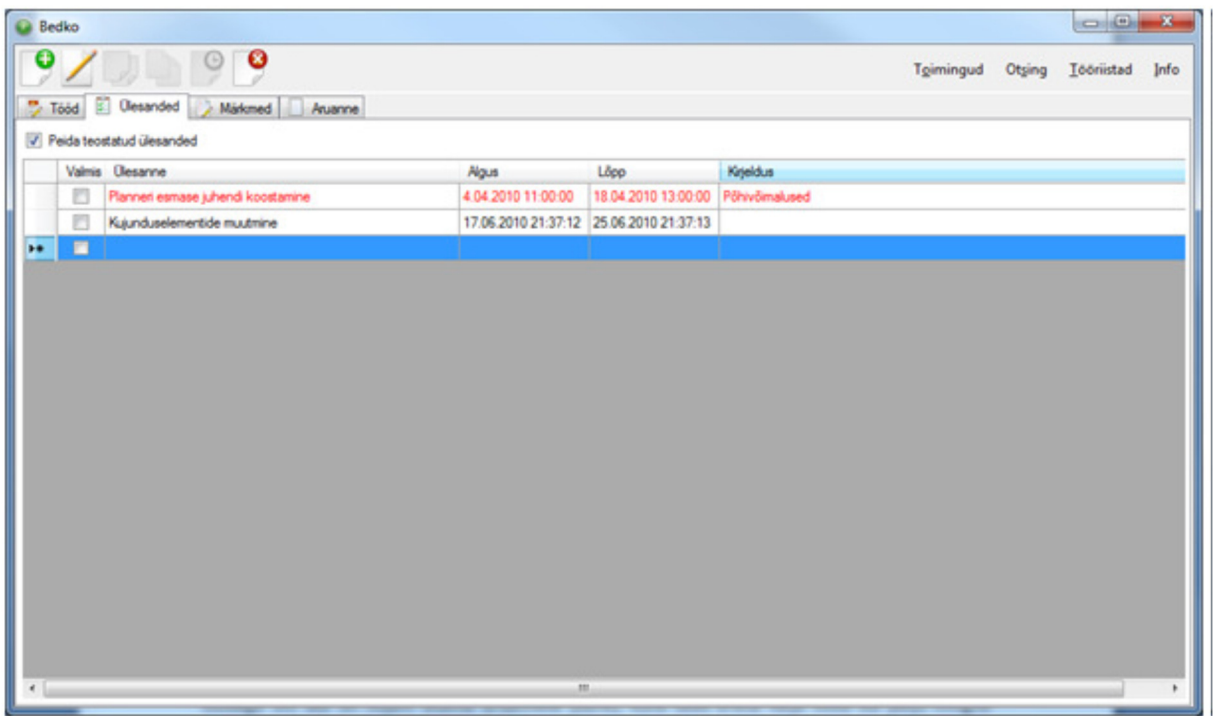

*Joonis 8 Ülesannete sakk* 

Tehes ülesande kandel hiirega topeltklõps avatakse kande redigeerimise vaade. Kui tegemist on tühja kandega siis avatakse lisamise vaade.

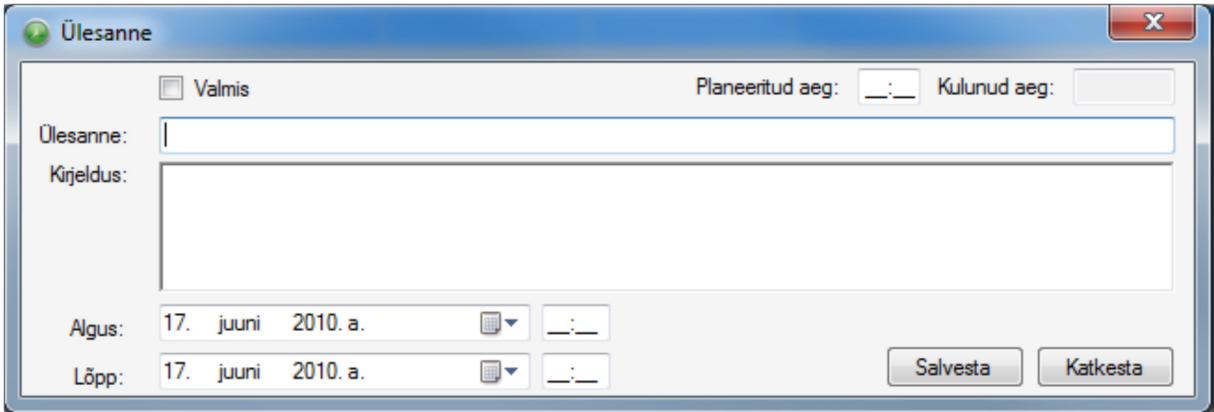

*Joonis 9 Ülesande redigeerimise aken* 

Samuti on siin võimalik kandeid hallata ka menüü real, mis asub peale põhimenüüd.

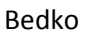

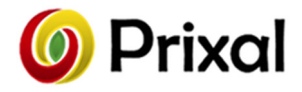

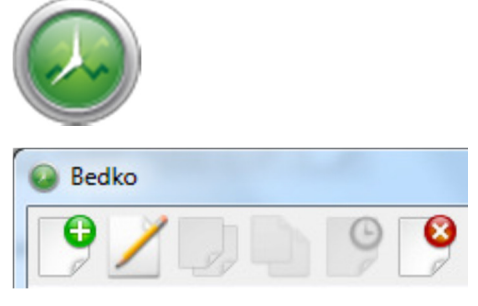

*Joonis 10 Ülesande haldamise menüü* 

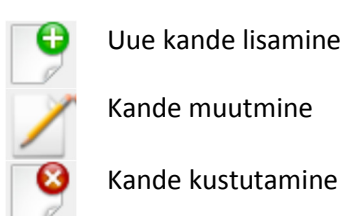

Lisaks on võimalik ülesandeid hallata ka hiirega tehes sobivalt kandel parema hiireklõpsu, peale mida avaneb hiire menüü.

| JIRA otsing                                | Eemalda otsingutulemused |                     | Peida teostatud ülesanded        |
|--------------------------------------------|--------------------------|---------------------|----------------------------------|
| Valmis Ülesanne                            | Algus                    | Lõpp                | Kirieldus                        |
|                                            | 24.03.2015 22:07:58      | 27.03.2015 22:07:59 |                                  |
| m                                          | 24.03.2015 22:08:12      | 24.03.2015 22:08:13 |                                  |
| $\blacksquare$                             | 30.09.2014 21:00:00      |                     | Tood, mis ei oie se              |
| $\blacksquare$                             | 3.07.2014 6:42:00        |                     | reotrid ko                       |
| F                                          | 28.07.2014 13:02:09      |                     | <b>Hetkel http:</b>              |
| $\Box$                                     | 22.01.2015 14:13:35      |                     | Kuna to 8                        |
| $\overline{\mathsf{v}}$                    | 26.09.2014 6:39:00       |                     |                                  |
| $\Box$                                     | 31.03.2015 7:10:15       |                     | *Realiseer                       |
| $\Box$                                     | 31.03.2015 5:28:04       |                     | *Realise                         |
| $\Box$                                     | 31.03.2015 5:17:47       |                     | $\frac{1}{\sqrt{2}}$<br>*Realist |
| $\blacksquare$                             | 8.04.2015 11:03:18       |                     | Taskiga<br>ript, mill.           |
| $\Box$                                     | 1.11.2011 22:00:00       | -9<br>Lisa          | ated for reporting Vacation      |
| $\Box$                                     | 7.01.2015 17:00:00       | ∠<br>Ava            |                                  |
| $\Box$                                     | 19.12.2014 9:00:00       | 9<br>Kustuta        |                                  |
| $\Box$                                     | 8.01.2015 15:44:00       |                     | Ava hetkeseisuga                 |
| m<br>2011 North Carry and Society Northern | 18.12.2014 11:15:00      |                     |                                  |

*Joonis 11 Ülesande kandel avanev hiiremenüü* 

Hiiremenüüs avaneb valik:

- Lisa Uue kande lisamine
- Ava Valitud kande avamine
- Kustuta valitud kande kustutamine
- Ava hetkeseisuga Valitud ülesanne võetakse aluseks uue töökirje tekitamiseks

Ülesannete sakis kuvatakse tähtaja või ületanud kandeid punasena. Lisaks on kande juures võimalik märkida töö teostatuks ilma, et peaks kande avama. Teostatuks märkimine töötab ainult lokaalsete kannete juures. Ülesannete kuvamisel on võimalik aktiveerida toestatud tööde mittekuvamise filter. Kandeid on võimalik filtreerida või vajadusel käivitada konkreetse taski otsing eelseadistatud JIRA keskkondadest.

### Märkmed

Märkmete sakis on võimalik lisada ja hallata märkmeid ehk nn lipikuid.

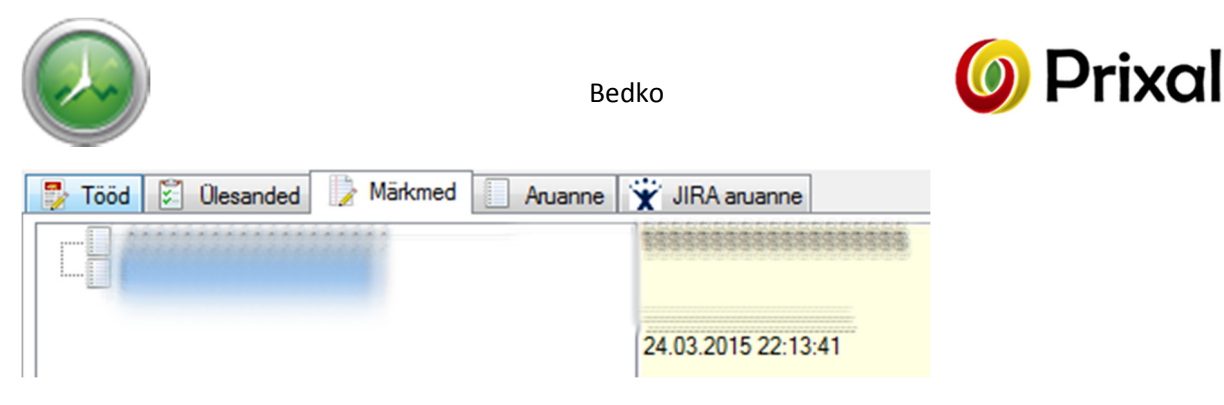

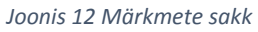

Tehes juba sisestatud märkmel hiirega topeltklõpsu avaneb kande redigeerimise aken.

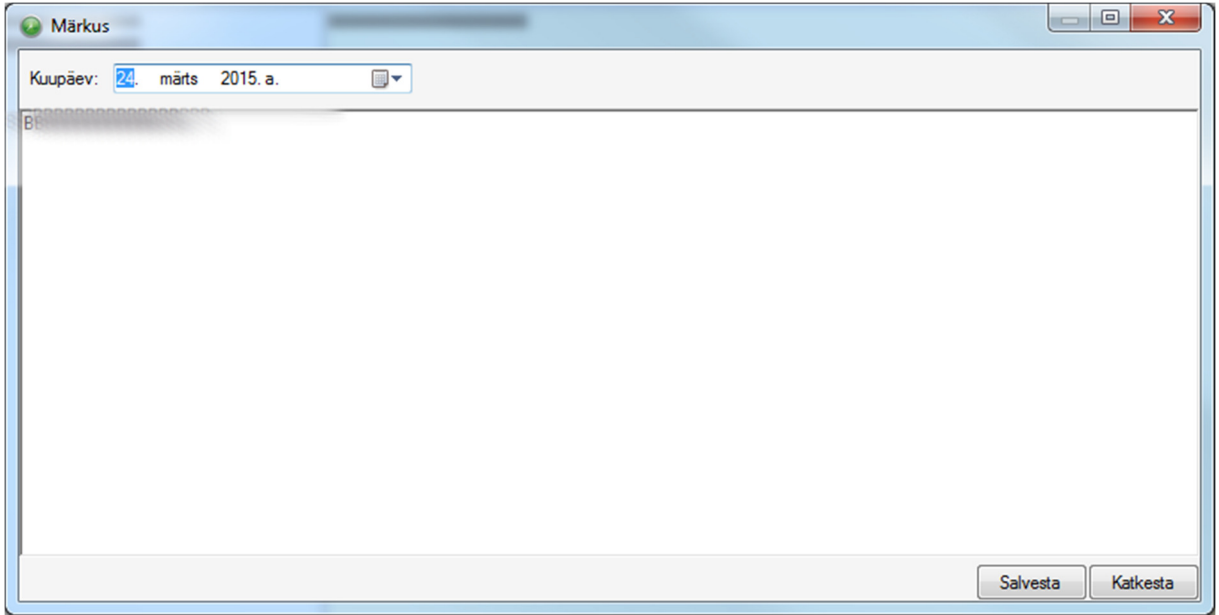

*Joonis 13 Märkme redigeerimise aken* 

Samuti on siin võimalik kandeid hallata ka menüü real olevate nuppude vahendusel.

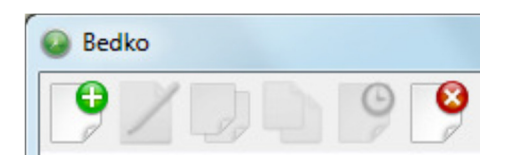

*Joonis 14 Märkmete haldamise menüü* 

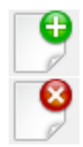

Uue kande lisamine

Kande kustutamine

Lisaks on võimalik märkmeid hallata ka hiirega tehes sobivalt kandel parema hiireklõpsu, peale mida avaneb hiire menüü.

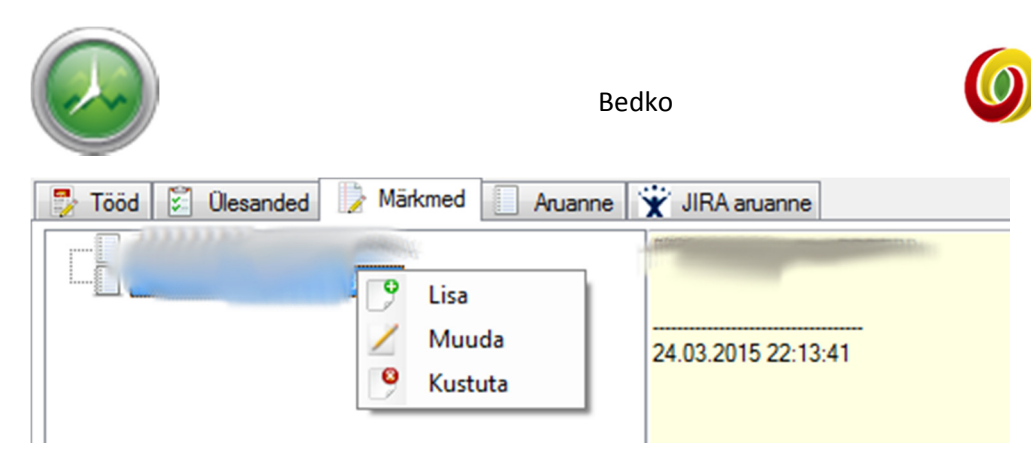

*Joonis 15 Märkuse kandel avanev hiiremenüü* 

Hiiremenüüs avaneb valik:

- Lisa uue kande lisamine
- Muuda valitud kande muutmine
- Kustuta valitud kande kustutamine

### Aruanded

Aruannete sakk väljastab valitud vahemiku raames tööde kannete põhjal leitud tegemistele kulunud aega kokku. Aeg kokku leitakse järgnevate tüüpide põhjal:

- Kategooria
- Alamkategooria
- Projekt
- Alamprojekt
- Klient
- Ülesanne

Valides ühe päeva või lohistades vahemiku kuvatakse valitud vahemikku jäävate kannete põhjal leitud tüüpide alusel kestvus kokku.

Eraldi on võimalik filtreerida, mis andmeid aruande koostamisel kasutatakse ning lisaks on võimalik määrata täiendav filter tulemuse paremaks filtreerimiseks.

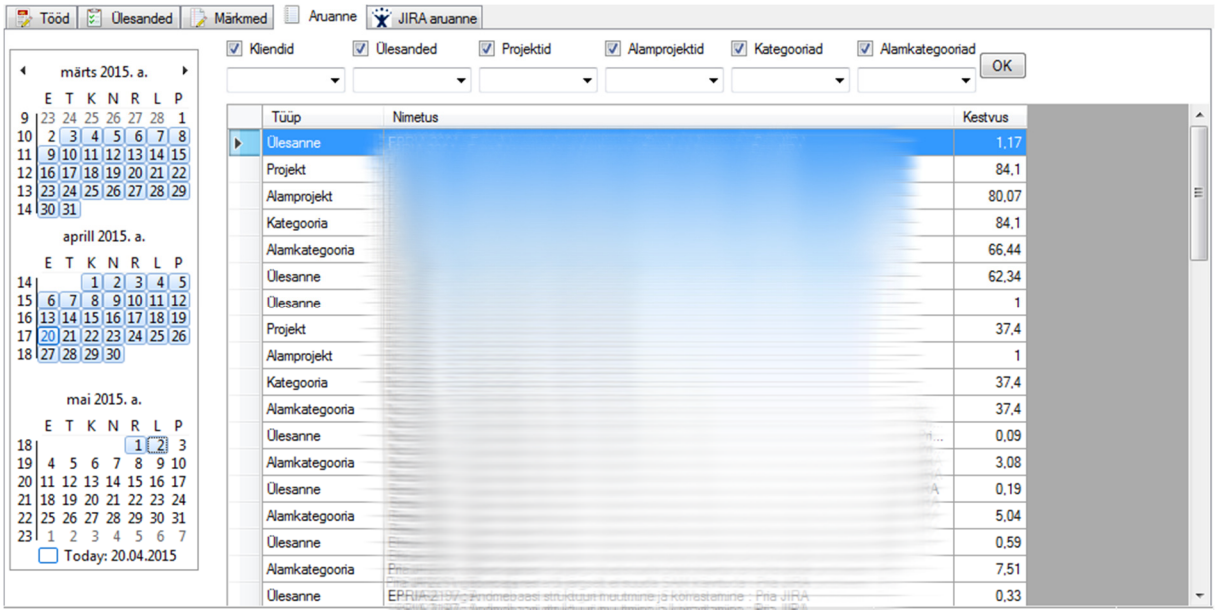

*Joonis 16 Aruannete sakk* 

Prixal OÜ http://prixal.eu info@prixal.eu

**Prixal** 

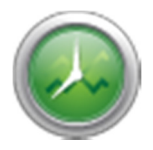

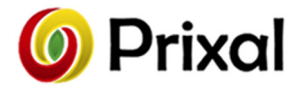

## Peamenüü

Peamenüüs on järgmised valikud:

- Toimingud
- Otsing
- Tööriistad
- Info

### Toimingud

Siin dubleeritakse sakkide haldamise funktsionaalsust. Antud menüüs on lisaks andmete eksportimise ning importimise võimalused.

### **Otsing**

Otsing võimaldab sisestatud töökannete seast otsida ülesse töid, mis sisaldavad etteantud fraasi. Otsingu saab avada ka klahvikombinatsiooniga CTRL+F.

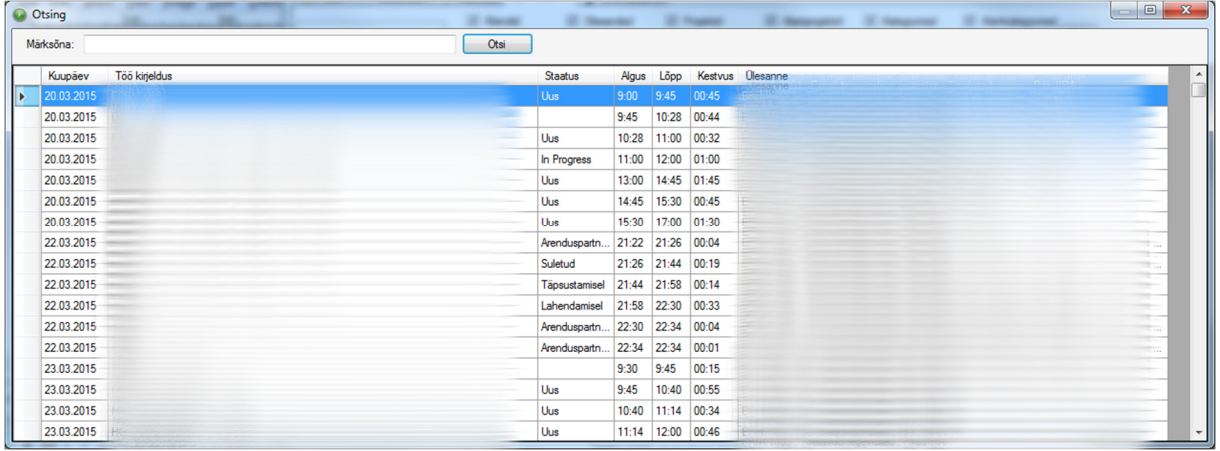

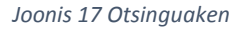

### Tööriistad

Tegemist on valikute ja üldise tarkvara seadistamise menüüga. Menüüs on järgmised valikud:

- Tööde kategooriad
- Kliendid
- Projektid
- Korduvad tööd
- JIRA serverite linkimine
- Seaded

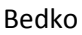

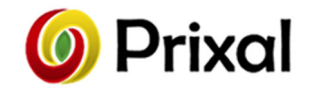

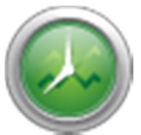

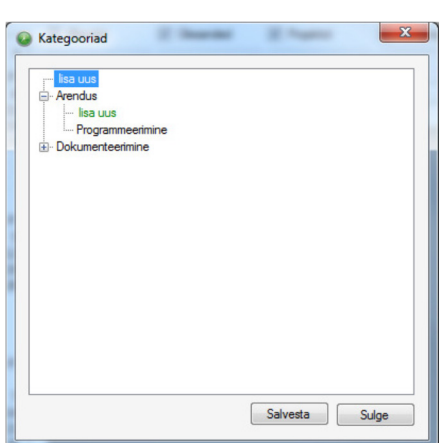

*Joonis 18 Kategooriate redigeerimise aken*

## $-x$ **C** Kliendid Klient<br>Üldine [ Lisa | Kustuta ] Sulge

*Joonis 19 Klientide haldamise aken*

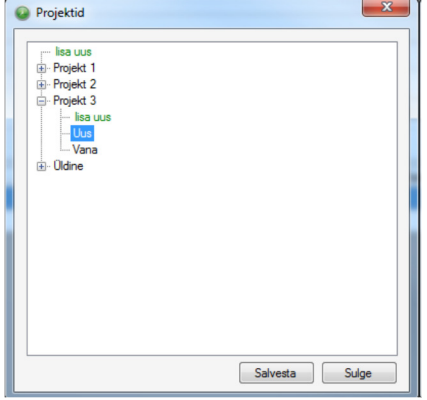

*Joonis 20 Projektide redigeerimise aken*

### Tööde kategooriad

Avanevas tööaknas on võimalik hallata põhi- ja alamkategooriaid. Iga kategooria ees on valik "lisa uus". Tehes sellel topeltklõpsu, muutub see redigeeritavaks. Tegemist on uue kande lisamisega. Peale redigeerimise lõpetamist ja tabulaatoriga edasi minemist või reavahetus klahvile (ENTER) vajutamist fikseeritakse muudatus ning lubatakse lisada uus.

Olemasolevate kannete muutmiseks tuleb samuti teha valiku peal topeltklõps ning seejärel muutub see redigeeritavaks. Kande kustutamiseks tuleb teha kande peal topeltklõps ning selle tekst tuleb kustutada. Peale salvestamist see kustutatakse.

Hiljem on võimalik sisestatud kategooriaid kasutada tööde kirjeldamise aknas.

### Kliendid

Avatud tööaknas on võimalik hallata kliente.

Uue kliendi lisamiseks tuleb täita tühi lahter ning tuleb klõpsata nupul "Lisa". Olemasoleva kliendi kustutamiseks tuleb valida klient ning seejärel tuleb klõpsata nupul "Kustuta".'

Hiljem on võimalik sisestatud kliente kasutada tööde kirjeldamise aknas.

### Projektid

Avanevas tööaknas on võimalik hallata põhi- ja alamprojekte. Iga projekti ees on valik "lisa uus". Tehes sellel topeltklõpsu, muutub see redigeeritavaks. Tegemist on uue kande lisamisega. Peale redigeerimise lõpetamist ja tabulaatoriga edasi minemist või reavahetusklahvile vajutamist fikseeritakse muudatus ning lubatakse lisada uus.

Olemasolevate kannete muutmiseks tuleb samuti teha valiku peal topeltklõps ning seejärel muutub valik redigeeritavaks.

Kande kustutamiseks tuleb teha kande peal topeltklõps ning tekst tuleb kustutada. Peale salvestamist teostatakse kustutatamine.

Hiljem on võimalik sisestatud projekte kasutada tööde kirjeldamise aknas.

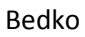

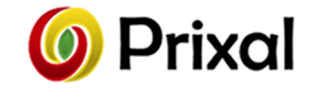

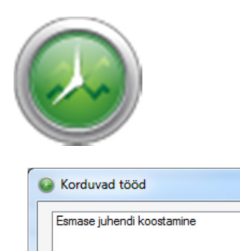

### Korduvad tööd

 $\mathbf{x}$ 

 $Sulge$ 

Avatud tööaknas on võimalik hallata korduvaid töid. Siin aknas on näha ka tööde sakis kande peal määratud korduvtöö.

Uue korduva töö lisamiseks tuleb täita tühi lahter ning tuleb klõpsata nupul "Lisa". Olemasoleva korduva töö kustutamiseks tuleb valida klient ning seejärel tuleb klõpsata nupul "Kustuta".

*Joonis 21 Korduvate tööde haldamise aken* 

Lisa Kustuta

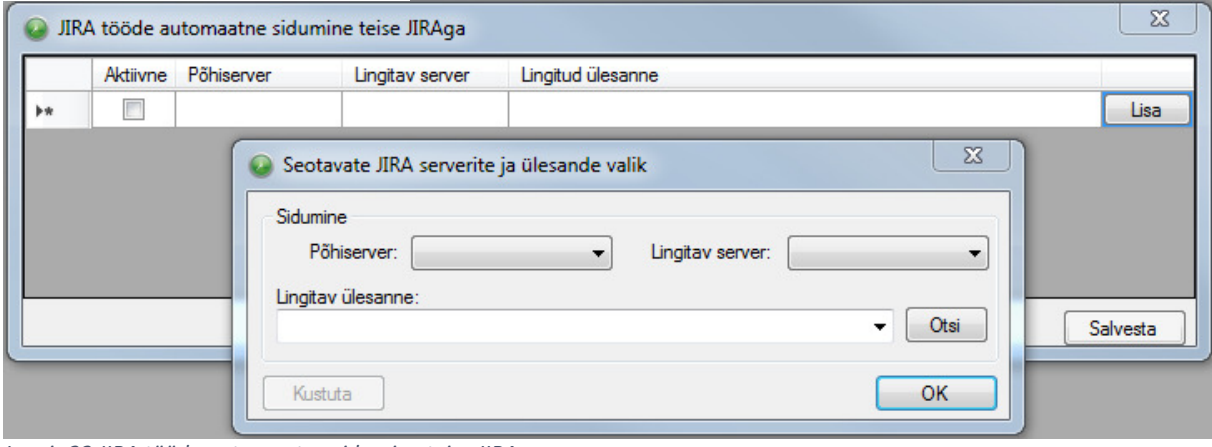

*Joonis 22 JIRA tööde automaatne sidumine teise JIRAga* 

### JIRA tööde automaatne sidumine teise JIRAga

JIRA töid on võimalik saata erinevatesse JIRA serveritesse korraga. Antud tööaken võimaldab siduda omavahel erinevad serverid, mille tulemusel toimub automaatne kannete saatmine määratud serveritesse.

Lingitava serveri lisamiseks tuleb valida põhiserver ja seejärel server kuhu põhiserveri kanded saadetakse täiendavalt.

### Seaded

Seadete aknas on võimalik eraldi sisse või välja lülitada erinevaid võimalusi. Ühtsed toimingud on viidud erinevatesse sakkidesse.

### *Üldine*

Järgnevalt on üldise tabeline kirjeldatud kuvatavate erinevate valikute üldine funktsioon.

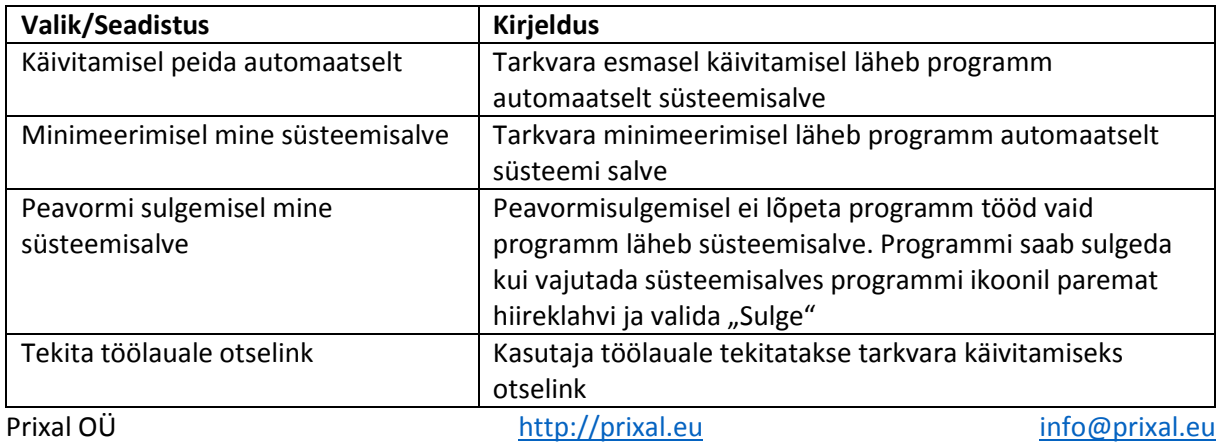

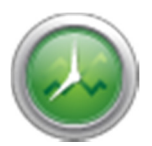

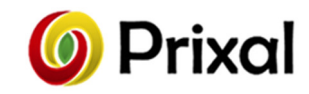

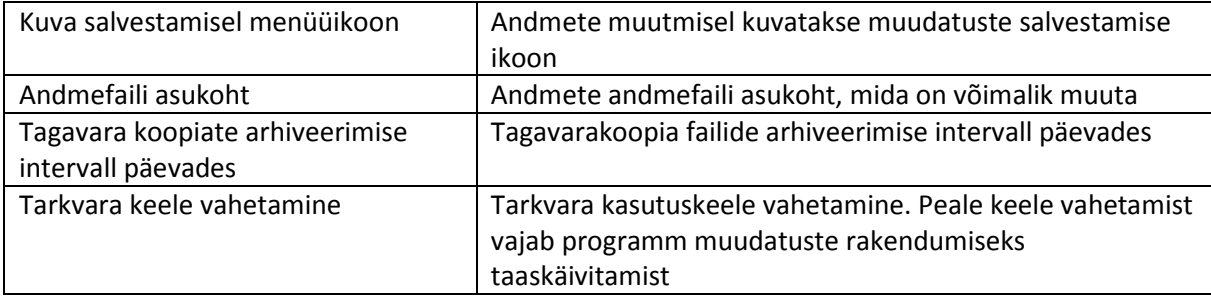

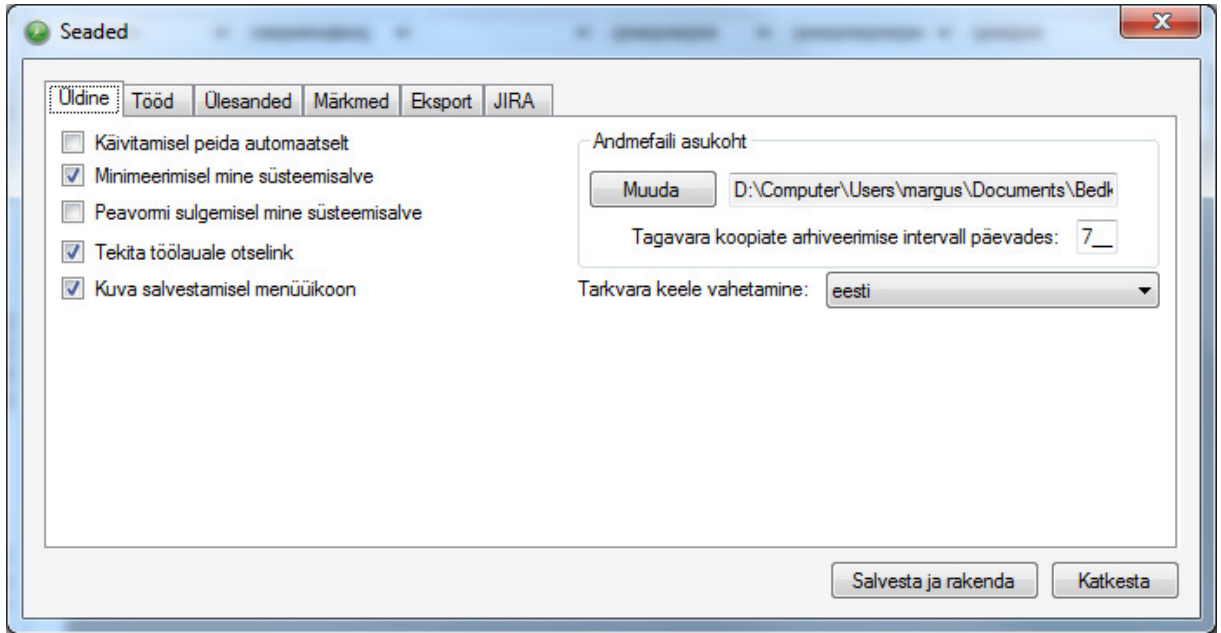

*Joonis 23 Seaded. Sakk "Üldine"* 

*Tööd* 

Järgnevalt on üldise tabeline kirjeldatud kuvatavate erinevate valikute üldine funktsioon.

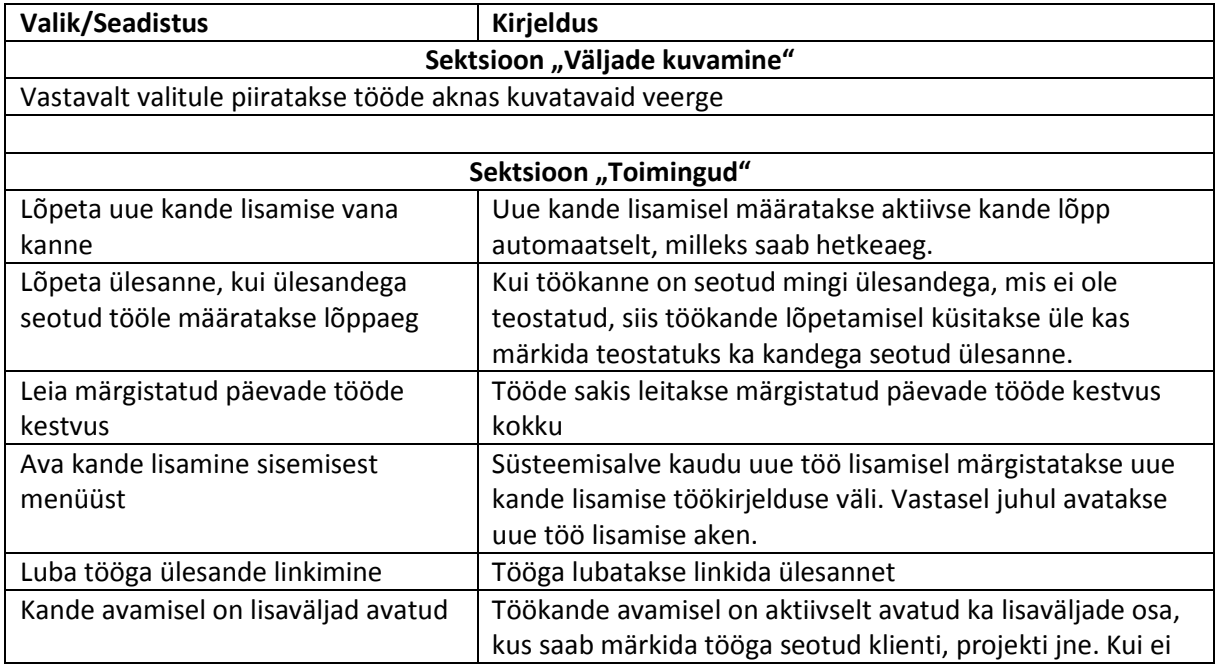

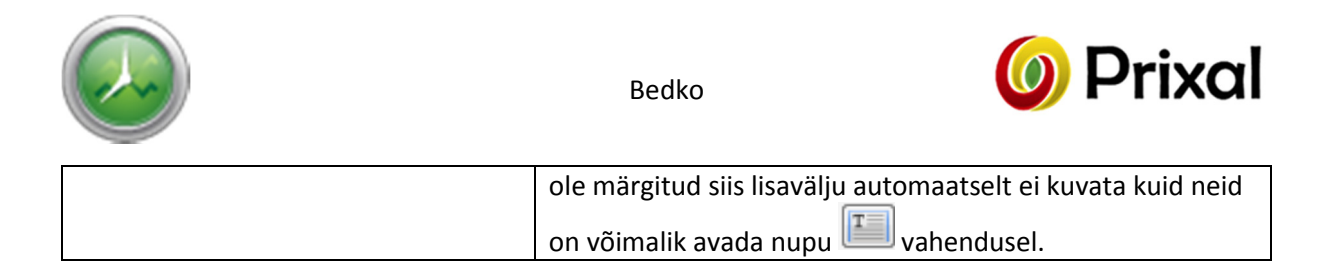

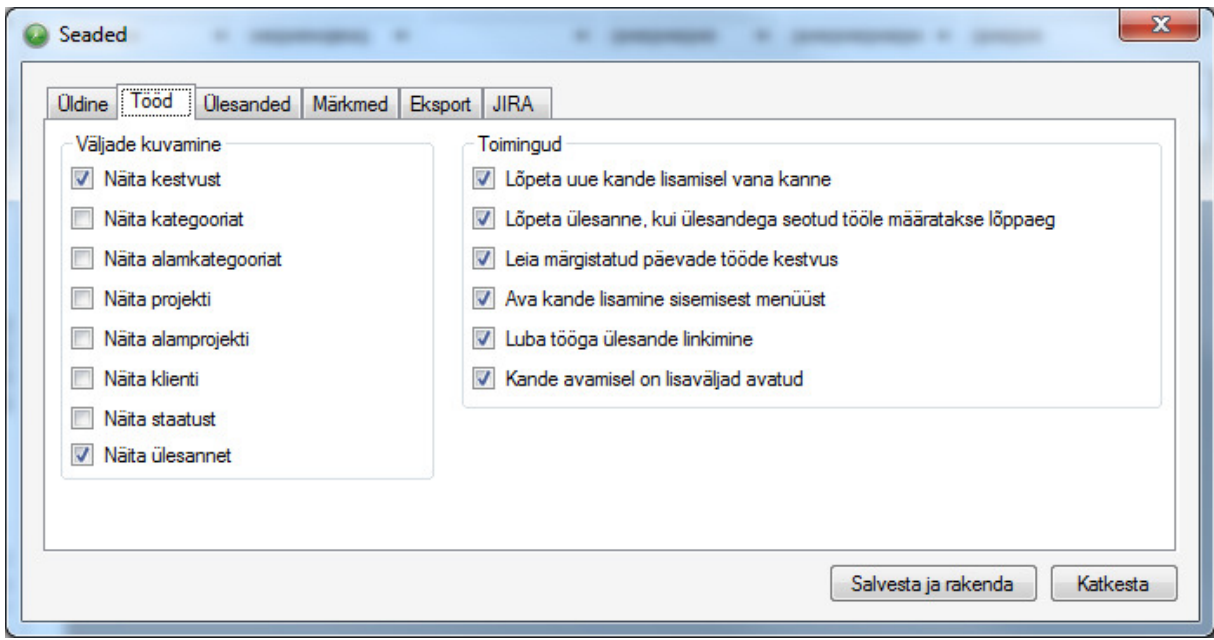

*Joonis 24 Seaded. Sakk "Tööd"* 

### *Ülesanded*

Järgnevalt on üldise tabeline kirjeldatud kuvatavate erinevate valikute üldine funktsioon.

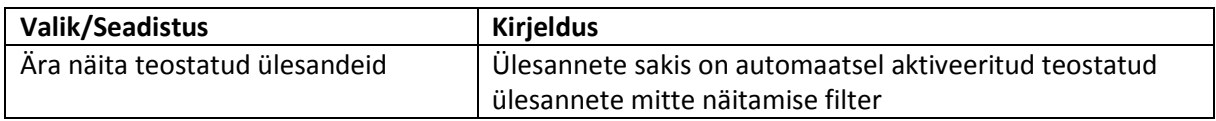

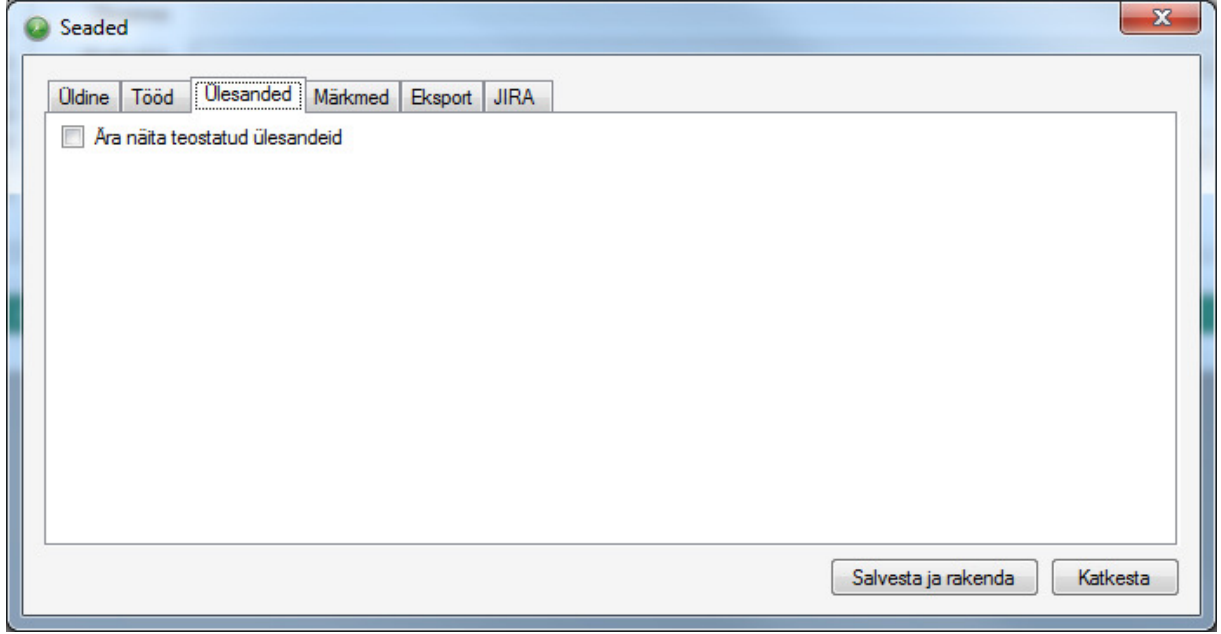

*Joonis 25 Seaded. Sakk "Ülesanded"* 

Prixal OÜ http://prixal.eu info@prixal.eu info@prixal.eu

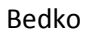

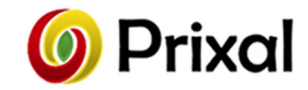

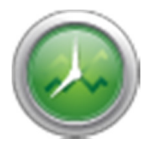

### *Märkmed*

Järgnevalt on üldise tabeline kirjeldatud kuvatavate erinevate valikute üldine funktsioon.

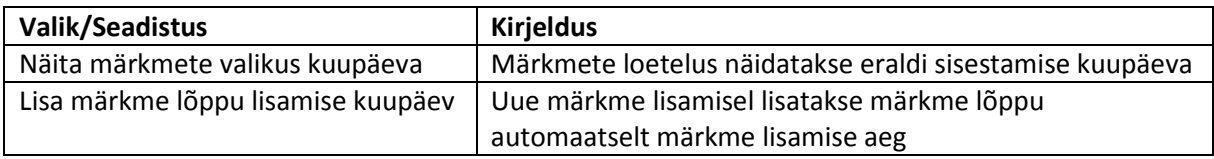

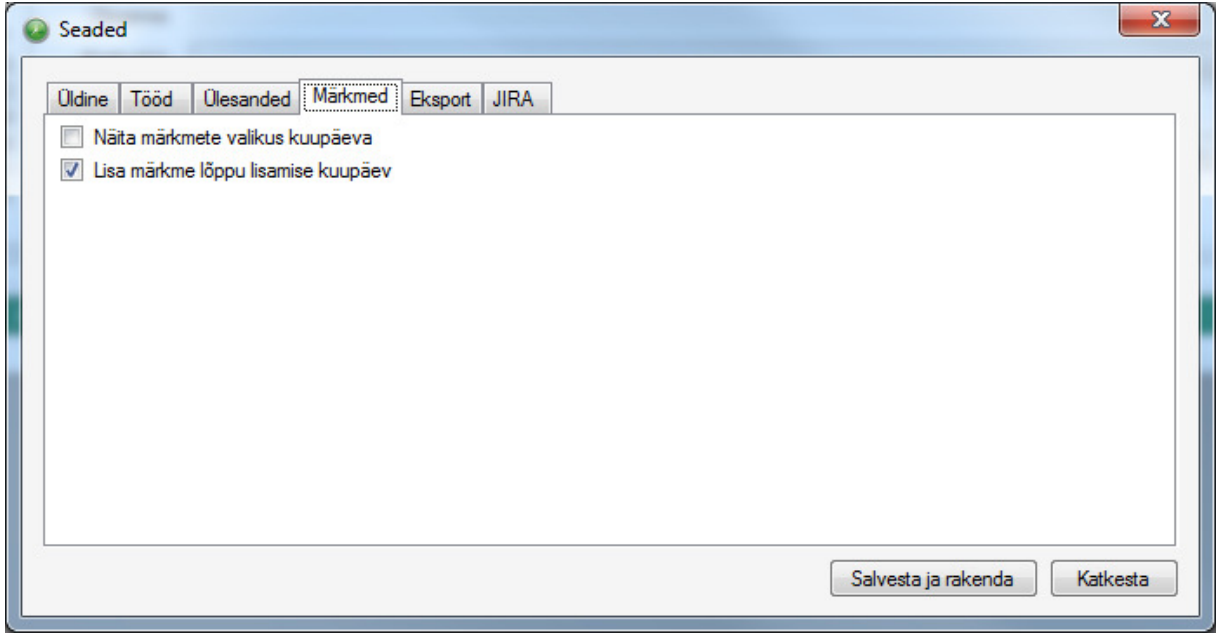

*Joonis 26 Seaded. Sakk "Märkmed"* 

### *Eksport*

Järgnevalt on üldise tabeline kirjeldatud kuvatavate erinevate valikute üldine funktsioon.

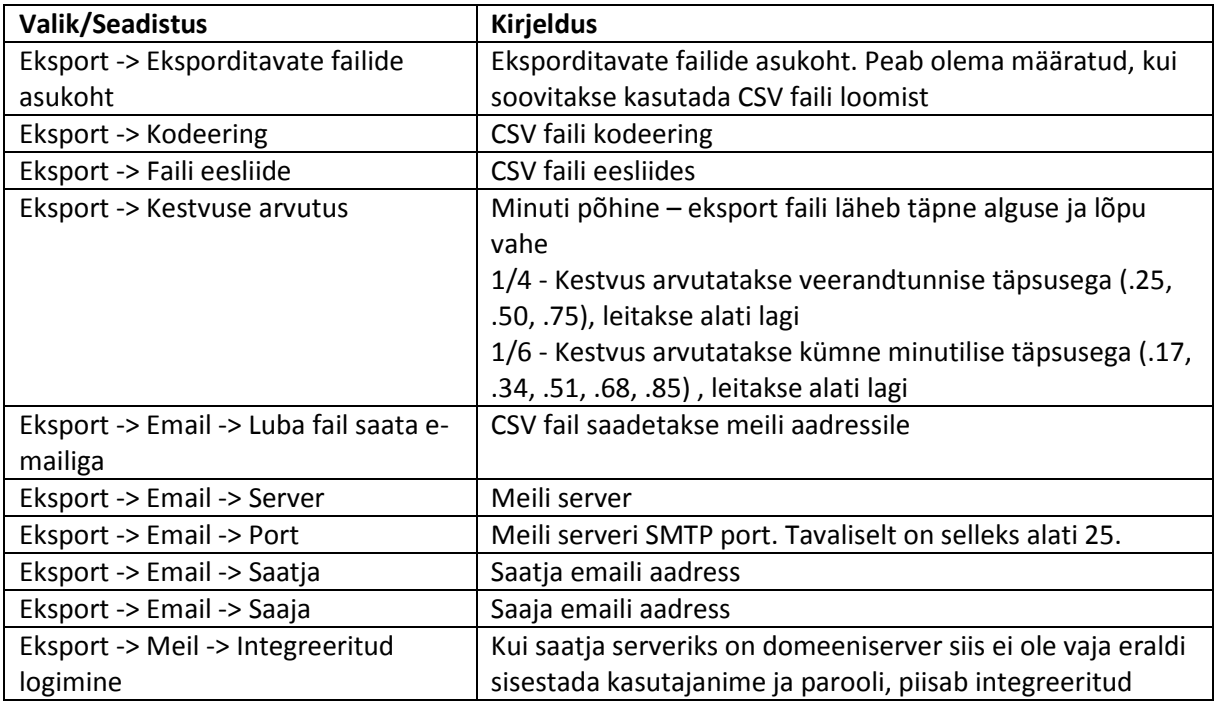

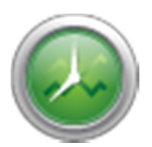

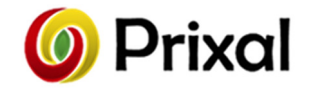

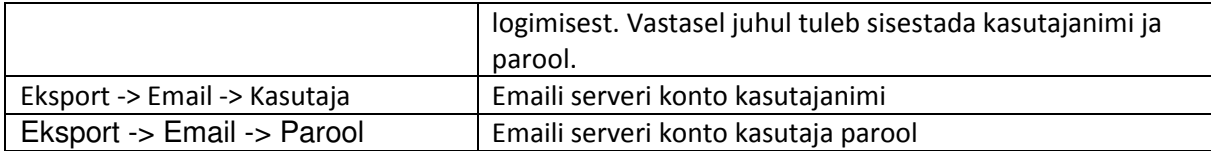

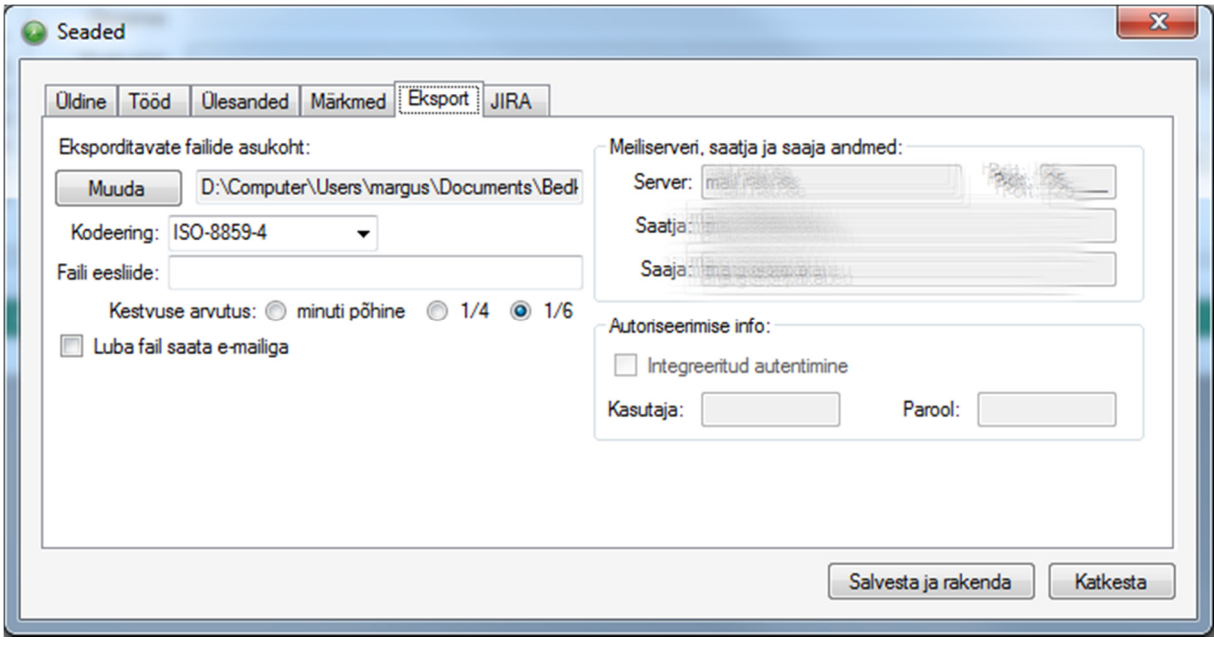

*Joonis 27 Seaded. Sakk "Eksport"* 

#### *JIRA*

Antud vaates on võimalik lisada erinevaid JIRA servereid, määrata aktiivseks või mitteaktiivseks. Lisaks saab JIRA serverile määrata värvi, mida kasutatakse tööülesannete ja tööde eristamiseks teistest kannetest. Peale serveri kirje lisamist on võimalik aktiveerida JIRA filtreid, mis peavad olema eeldefineeritud JIRAs. Filtrid võimaldavad kasutada tööülesannete kiirotsingut, ilma et ülesande leidmiseks peaks programm pöörduma JIRA keskkonda.

Valik "Saada kirjeldus" võimaldab juhtida, kas JIRA serverisse saadetakse töö kirjeldus või saadetakse ainult JIRA taski tunnus.

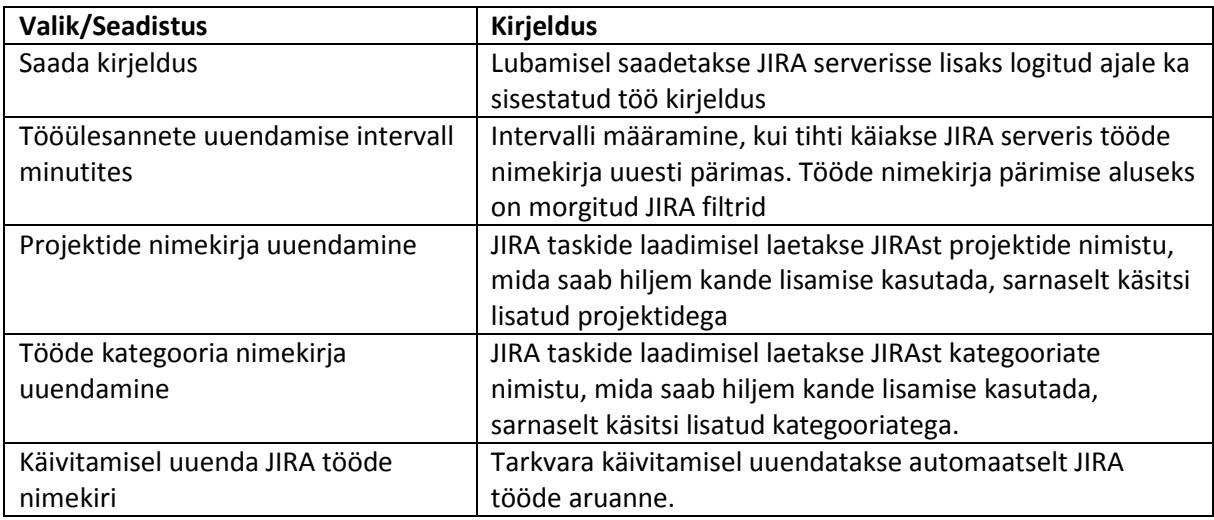

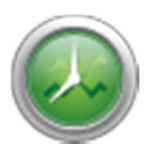

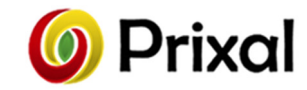

Maksimaalne piiratav tööülesannete arv JIRA serverist laetavate kannete maksimaalne kogus

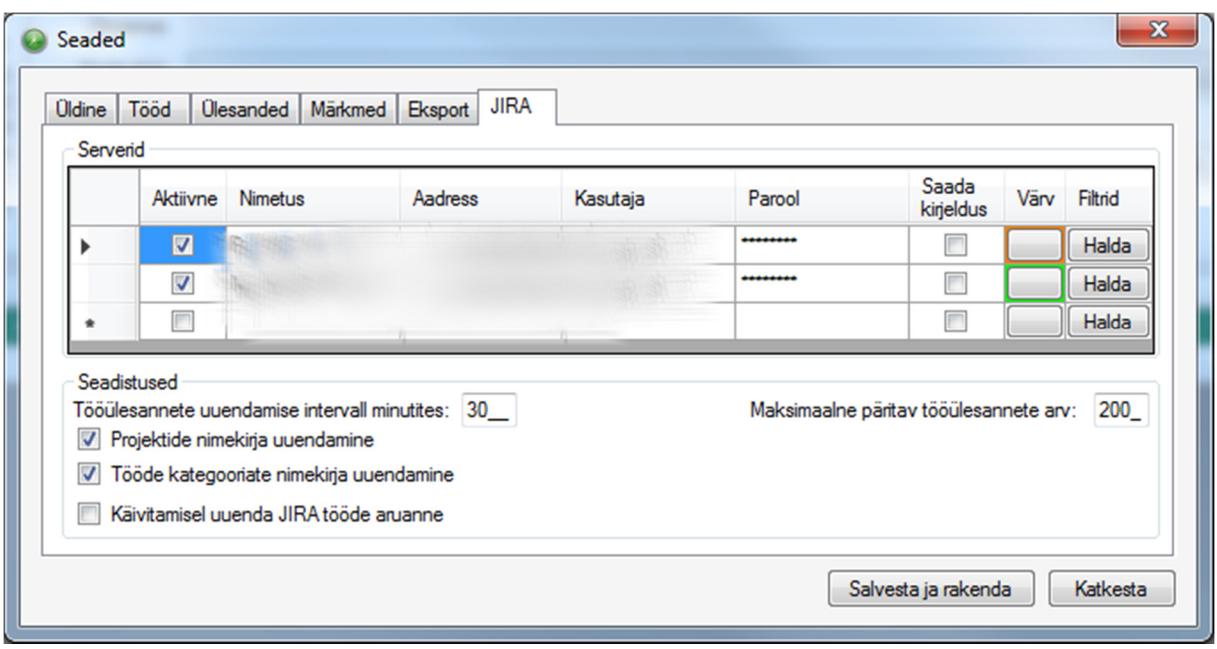

*Joonis 28 Seaded. Sakk "JIRA"* 

### Info

Info menüü punkt sisaldab teabe linki, juhendi linki ja ka tarkvara käsitsi uuenduse kontrollimise linki.

## Kasutustingimused

Bedko töötab põhimõttel "as is". Tarkvara tootja Prixal OÜ ei võta endale mingit vastutust selle tarkvara kasutamisest tulenevate tagajärgede eest. Tarkvara on kirjutatud hoolikalt, kuid tootja ei saa garanteerida, et see on veavaba.